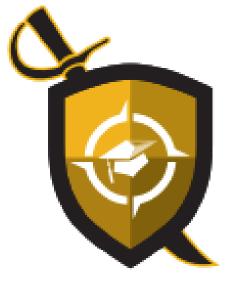

# Millersville University

## UNIVERSITY COLLEGE

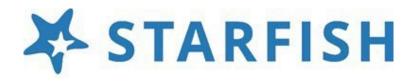

## User Guide for Faculty and Staff

#### TABLE OF CONTENTS

| CONTENTS                                            | PAGES |
|-----------------------------------------------------|-------|
| Overview                                            | 2-3   |
|                                                     |       |
| Log in, Profile Setup, and Managing Starfish Emails | 3-5   |
|                                                     |       |
| Respond to a Progress Survey, including Attendance  | 5-8   |
| Surveys                                             |       |
|                                                     |       |
| Raise a Flag, To-Do, Kudos, or Referral             | 9-10  |
|                                                     |       |
| View and Clear Flags                                | 10-11 |
|                                                     |       |
| Finding Student Information                         | 11-16 |

Visit our website <u>Starfish and the University College | Millersville University</u> for updates and resources.

## Starfish at Millersville University

### STARFISH AND THE UNIVERSITY COLLEGE

<u>Starfish</u> is Millersville University's student success platform. It promotes communication between students, course instructors, faculty advisors, and staff in support of student academic achievement. Student success is a campus wide effort. Everyone has a role in helping our MU students be successful. Starfish works with all members of our institution to address specific student needs and connect students to resources.

Starfish is part of MU's <u>University College</u> whose affiliated offices champion achievement, foster opportunities for personal, professional, and academic growth, and promote work/life balance for sustained success as a life-long learner. The University College provides services, resources, and experiences to support a student's pathway to success.

Featured tools include: (1) *academic progress surveys* which provide timely updates on individual student course progress each semester, (2) *attendance surveys* to flag any students who have not or have stopped attending class, (3) *early alerts* which let students and academic advisors know when a student is staying on track or may need additional academic supports, (4) *student-generated "request help questions"* to get learners proactively connected to needed resources and information, and (5) *appointment and calendar features* for students to schedule meetings.

Faculty instructors and advisors can share concerns and call a student to action through *Flags, To-Dos,* and *Referrals* for a timely impact upon student success and encourage students through positive feedback using *Kudos.* 

#### WHY STARFISH AT MU?

- Facilitates communication between campus stakeholders to foster student academic achievement.
- Connects students to valuable resources, services, and personalized interventions.
- Mitigates student risk by identifying areas of concern and devising success pathways.
- Provides reliable data to focus student success and retention strategies more effectively.
- Promotes a proactive, student-centered culture of learners who take accountability for their own engagement.

#### HOW TO LOG IN TO STARFISH

1. Log in to Starfish through the <u>MyVille Portal</u>.

#### **HOW TO SETUP YOUR PROFILE**

Some of your profile will already be prepopulated from information in Banner, MU's Student Information System. To complete the profile:

- Click on your name in the Top Navigation bar and select the Institutional Profile tab.
- Use the Upload Photo link beneath your existing photo or placeholder to upload a photo.
   Browse to a photo file (.jpg, .png, or .gif), and then click the Upload Now button to update your photo.

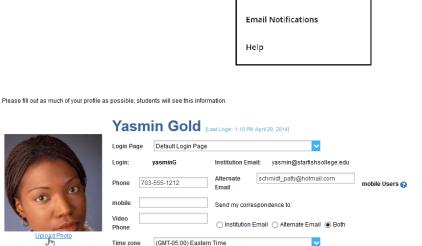

Institutional Profile

Appointment Preferences

- Edit your Phone number and add an optional Alternate Email address if you want Starfish to send updates to your MU email and another account. Select Both to receive emails at both accounts.
- 4. Double check that the **Time zone** selected matches your time zone (Eastern Time).
- 5. Add information to the General Overview and My Biography sections to let students know a bit more about you.
  General Overview
- 6. Click the Submit button to save your changes.

| general message should go here. Tell people how you can he                                                                                          | Ip them during your office hours.                                                                                                    |         |
|----------------------------------------------------------------------------------------------------|----------------------------------------------------------------------------------------------------|---------|
| When you sign up for your meeting, be sure to select the reaso                                                                                      | an advisor. Please feel free to stop by or schedule a meeting during my posted office hours.<br>In that best describes what you'd like to talk about 1 can help you think through topic choices and<br>to your chosen subject. I can also help you decide which English courses are the best options to | < >     |
|                                                                                                    |                                                                                                    |         |
|                                                                                                    |                                                                                                    |         |
| ly Diegraphy                                                                                                    |                                                                                                    |         |
| /y Biography                                                                                                    |                                                                                                    |         |
| My Biography<br>Jee this space to tell others about yourself. You can include you<br>elevant to others on campus. Students are more likely to reach | r educational background, work experience, areas of research and study, or any other information to<br>out to you if they know a little about you.                                                                                                    | hat wou |

Display all time zones

#### HOW DO I CHANGE EMAIL NOTIFICATIONS FROM STARFISH?

Starfish will email you a summary of flag activity for your students. Use the **Email Notifications** tab of your **Profile** to modify details of how and when you receive these notifications.

#### HOW TO RESPOND TO A PROGRESS SURVEY

Progress surveys provide timely updates on individual student attendance or course progress each semester. Faculty will receive an email reminder when there is a new survey to complete. Each individual survey presents a roster of students in one course section. You can raise flags, referrals, or kudos for each student based upon the survey selections. Surveys are designed as "point in time" checks throughout the semester to track student needs.

#### A sample survey:

|                                                            | MY STUDENTS                            | TRACKING                                                | INTAKE                                         | ZOOM IN                           | ATTENDANCE                | PROGRESS SURV             | EYS (11) |
|------------------------------------------------------------|----------------------------------------|---------------------------------------------------------|------------------------------------------------|-----------------------------------|---------------------------|---------------------------|----------|
| CHOOSE SURVEY                                              |                                        |                                                         |                                                |                                   |                           |                           |          |
| General Biology II (SCI-B                                  | HOL201-600-201901): 3 Quest            | ion Flag Survey                                         |                                                | ~                                 |                           |                           |          |
| General Biology II (SCI-BI<br>SAVED February 19, 2019 at 1 | OL201-600-201901): 3 Questi<br>1:02 AM | on Flag Survey                                          |                                                |                                   |                           |                           |          |
| DUE March 11, 2019 at 8:57                                 |                                        |                                                         |                                                | d                                 |                           |                           |          |
| A weekly "testing" survey whi                              | ch allows you to quickly alert stud    | ent support services about stu                          | udents in need of assistan                     | ce.                               |                           | e Q Se                    | arch 🛛 🕕 |
| Name                                                       |                                        | Worklife Interfering                                    |                                                | Poor Attendance                   |                           | Behavior Concern          |          |
| Albright, Randy<br>ralbright5393                           |                                        | <b>V B</b>                                              |                                                |                                   |                           |                           | Θ        |
|                                                            | Work                                   | ife Interfering                                         |                                                |                                   |                           |                           |          |
|                                                            | Ent                                    | er your comments here. S<br>vey until all required comn | ome items may requir<br>nents have been provid | e a comment which is dete<br>ded. | rmined by your institutio | on. You cannot submit a p | rogress  |
|                                                            |                                        |                                                         |                                                |                                   |                           |                           |          |
| Andrews, Randy<br>randrews5397                             |                                        |                                                         |                                                |                                   |                           |                           |          |
|                                                            |                                        |                                                         |                                                |                                   |                           |                           |          |

#### **STEPS FOR COMPLETION** --

- 1. Select **Students>Progress Surveys** from the menu.
- 2. The Progress Surveys tab will display the title and the number of items included in the survey, the survey date and time, the survey due date, and a survey description.

- 3. To search for a specific student within the survey, select **Search** and enter the student's name, then hit **Search**.
- 4. Select Reset to clear all previous work and start over.
- 5. Review each student and select the appropriate item(s). A comment box will display (shown above) enabling you to add a comment with your raised item. If comments are required for that item, you will not be able to submit the survey until all comments are entered.
- 6. If you are connected to the internet, Starfish will save your work as you go; the **Saved** date at the top of the survey will tell you when your work was last saved (see below).

| ≡ Starfi | sh                    |                             |                  |
|----------|-----------------------|-----------------------------|------------------|
|          | OVERVIEW              | MY STUDENTS                 | TRACKING         |
| CHOO     | SE SURVEY             |                             |                  |
| Gen      | eral Biology II (SCI- | BIOL201-600-201901): 3 Ques | tion Flag Survey |
| Gene     | ral Biology II (SCI-B | IOL201-600-201901): 3 Quest | tion Flag Survey |
| SAVED    | February 19, 2019 at  | 11:02 AM                    |                  |
| DUE      | March 11, 2019 at 8:5 | 7 AM                        |                  |

7. Select **Submit** to complete the survey. **You will be unable to re-access the survey once submitted.** 

| OVERVIEW                        | MY STUDENTS | TRACKING | INTAKE | ZOOM IN | ATTENDANCE | PROGRES | S SURVEYS (3) |
|---------------------------------|-------------|----------|--------|---------|------------|---------|---------------|
| Sanders, Edwina<br>esanders5159 |             |          |        |         |            |         |               |
| Wadleigh, Brad<br>bwadleigh5097 |             |          |        |         |            |         | 0             |
| Wikinson, Ron<br>nwikinson5004  |             |          |        |         |            |         |               |
| Workman, Brad<br>bworkman5167   |             |          |        |         |            |         | 0             |
| Chang Qing<br>ophang5105        |             |          |        |         |            |         | 0             |
| 2hang Xie<br>xzhang5401         |             |          |        |         |            |         |               |
| Showing 26 students             |             |          |        |         |            |         |               |

8. A confirmation message will display indicating a successful submission. You will be prompted to proceed to the next survey until you complete all surveys.

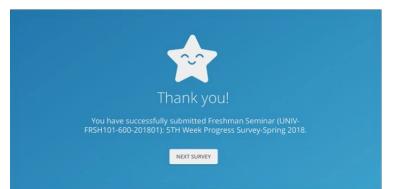

9. When all surveys are submitted, the Progress Surveys tab will indicate "no surveys to complete at this time".

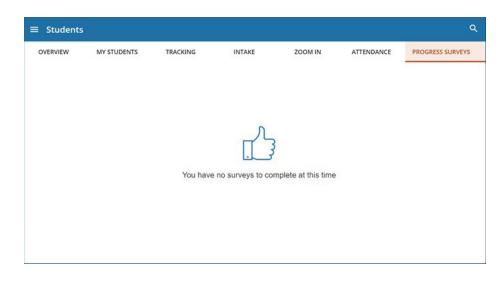

#### COMPLETING ROSTER VERIFICATION ATTENDANCE PROGRESS SURVEYS

To complete these type of surveys, follow the same directions as for any progress survey. For 15-week courses, these surveys are completed by the end of week 2 (survey #1) and week 10 (survey #2).

| ille University |                    |                                                                                                    |                                             |                                                 | Q Search for Students                         |
|-----------------|--------------------|----------------------------------------------------------------------------------------------------|---------------------------------------------|-------------------------------------------------|-----------------------------------------------|
| тѕ              | TRACKING           | TELL US ABOUT YOUR SELF                                                                                      | ZOOM IN                                     | ATTENDANCE                                      | PROGRESS SURVEYS (2)                          |
|                 |                    | r attended the class but remain on the roster. For those stude<br>dropped from the course to close the flag. | nts attending and on the roster, please lea | ave their names blank. This report will go to t | he Registrar's Office. Students marked as "No |
|                 |                    |                                                                                                    |                                             |                                                 | Q Search                                      |
|                 |                    |                                                                                                    |                                             | Attendance - No Show                            |                                               |
| Student #1      |                    |                                                                                                    |                                             |                                                 |                                               |
| 10000111 #1     |                    |                                                                                                    |                                             |                                                 |                                               |
| Student #2      |                    |                                                                                                    |                                             |                                                 |                                               |
| Student #3      |                    |                                                                                                    |                                             |                                                 |                                               |
| studentiis      |                    |                                                                                                    |                                             |                                                 |                                               |
| Student #4      |                    |                                                                                                    |                                             |                                                 |                                               |
|                 | ATTENDANCE – NO    |                                                                                                    |                                             |                                                 |                                               |
|                 |                    | LY those students who have faile                                                                             | d to attend both of the                     | first                                           |                                               |
|                 | two class meetings | S.                                                                                                    |                                             |                                                 |                                               |
|                 | For students who a | are attending, leave their names                                                                             |                                             |                                                 |                                               |
|                 |                    | our section are attending, leave th                                                                          |                                             |                                                 |                                               |
|                 | and simply hit the | submit button to verify the rost                                                                             | er.                                         |                                                 |                                               |

#### **Roster Verification Survey #1 – Attendance - No-Shows Overview**

#### **Roster Verification Survey #2 – Attendance – Stopped Attending Overview**

| University |                        |                                                                                                    |            |                                |                                                                                |
|------------|------------------------|----------------------------------------------------------------------------------------------------|------------|--------------------------------|--------------------------------------------------------------------------------|
|            | TRACKING               | TELL US ABOUT YOURSELF                                                                                                    | ZOOM IN    | ATTENDANCE                     | PROGRESS SURVEYS (2)                                                           |
|            |                        | ave stopped attending the class but remain on the roster. Ple<br>I be sent an email from the Starfish Success Team and then a |            |                                | nd on the roster, please leave their names blank.<br>Q. Search $\left   ight $ |
|            |                        |                                                                                                    |            | Attendance - Stopped Attending |                                                                                |
| Student #1 |                        |                                                                                                    |            |                                |                                                                                |
| Student #2 |                        |                                                                                                    |            |                                |                                                                                |
| Student #3 |                        |                                                                                                    |            |                                |                                                                                |
| Student #4 |                        |                                                                                                    |            |                                |                                                                                |
|            |                        |                                                                                                    |            |                                |                                                                                |
|            |                        | ATTENDING SURVEY                                                                                                    |            |                                |                                                                                |
| Select     | a flag for ONLY those  | e students who have stopped attend                                                                                            | ling.      |                                |                                                                                |
|            |                        | late of attendance in the comments<br>nding, leave their names UNCHECK                                                        | •          |                                |                                                                                |
| If all st  | udents in your section | on are attending, leave them all und                                                                                          | hecked and |                                |                                                                                |
| simply     | hit the submit butto   | on to verify the roster.                                                                                                    |            |                                |                                                                                |

#### HOW TO RAISE A FLAG, TO-DO, KUDOS, OR REFERRAL OUTSIDE OF PROGRESS SURVEYS

To share feedback or concerns with a student, faculty can raise a flag, to-do, kudo, or referral:

- 1. Click on the **My Students** tab to see your student list.
- 2. Find the desired student by typing the name into the **Search** box.
- 3. Select the desired student(s).
  - a. For a single student: click on the student's name to navigate to the student's folder or click the checkbox to the left of the student's name.
  - b. To select multiple students, select the checkbox to the left of each of the desired students' names.

| ≡ Starf                                                                                                    | ïsh                            |          |              |          |          |            |                                                |                 |         |                |                       | Q Search for       | Studen |              |     |
|----------------------------------------------------------------------------------------------------|--------------------------------|----------|--------------|----------|----------|------------|------------------------------------------------|-----------------|---------|----------------|-----------------------|--------------------|--------|--------------|-----|
|                                                                                                    | MY STUDENTS                    |          |              |          |          | TRACKING   |                                                |                 |         | STUDENT INTAKE |                       |                    |        |              |     |
| Resolve                                                                                                    |                                | 🍐 Assign | Flag         | Referral | To-Do    | Kudos      | - Success Plan                                 | Send Message    | Ownload | ĺ              |                       |                    |        |              |     |
| Student                                                                                                    | lent View                      |          |              |          |          | Connection |                                                |                 | Cohort  |                |                       | Additional Filters | 0      |              |     |
| Student Nam                                                                                                    | ne, Username, or ID            | >        |              | Go Cusi  | om       |            |                                                | All My Students |         |                | <b>~</b>              |                    | ~      | Edit Filters | ×   |
| Stud                                                                                                    | lent                           | SI       | uccess Score | 9        | Item Nam | e          |                                                |                 |         | Status         | Created -             | Assigned           |        |              | Due |
| • 2                                                                                                    | Zabadal, Aleksa<br>B00232202   |          |              |          |          |            | g- (Alert with Outread<br>(CV) (PED-173-Y01-20 |                 |         | Active         | Yesterday by Hoffman, | Heather            |        |              |     |
|                                                                                                    | Mittelstadt, Morg<br>B00251898 | an       |              |          |          |            | g- (Alert with Outread<br>(CV) (PED-173-Y01-20 |                 |         | Active         | Yesterday by Hoffman, | Heather            |        |              |     |
| Image: A state of the state of the state | Corey, Nathaniel<br>B00220932  |          |              |          |          |            | g- (Alert with Outread<br>(CV) (PED-173-Y01-20 |                 |         | Active         | Yesterday by Hoffman, | Heather            |        |              |     |

- 4. Click on the desired Flag, To-Do, Kudos, or Referral tab.
- 5. Select the alert from the list (you will only see alerts based upon your relationship to the students).
- 6. If applicable, select a course from the **Course Context**, drop down list, and enter notes in the **Comment** box.
  - a) The Student View shows if the student can view the flag and comments.
  - b) Permissions lists those roles who can view the selected flag(s) and comments.

7. Click the Save button.

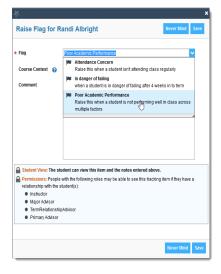

#### HOW TO VIEW EXISTING FLAGS IN STARFISH

- 1. Log in to Starfish and select the **Students** tab.
- 2. Select the Tracking Tab.
- 3. Search by student name using the search box or filter by student list.
- 4. Hover over the tracking item in the Item Name column to view details.

#### HOW TO CLEAR FLAGS IN STARFISH

Faculty instructors are the main users who "raise flags" in Starfish. Students receive an automated email when flags are raised in Starfish. These flags connect students back to their instructor for course-related flags or to MU support offices if additional help (like tutoring or mentoring) is recommended. Once the issue is addressed, instructors, advisors, or other designated flag managers will denote when the flag has been resolved and close the loop in the Starfish system. Stakeholders involved in the outreach are notified of this resolution and the student's folder is updated.

#### To close the loop and clear a flag:

- 1. Log into Starfish and select the Students tab. Next select the Tracking Tab.
- 2. Once you have found the student and flag you would like to clear, hover over the orange flag icon by the item name and select **Clear** from the pop-up box.
- 3. Select a **reason** for clearing the flag (required) and add a comment (optional). Students will not see these comments.

#### **Reasons for clearing:**

- 1. Contact was made with student and the issue is resolved.
- 2. No contact was made with student you were unable to reach the student after multiple attempts.
- 3. The concern is no longer relevant student performance improved, student withdrew from the class, etc.
- 4. The flag was raised by mistake.
- 4. This will "resolve" the flag and it will no longer appear as an active tracking item to you, the student, or any other stakeholder who works with the student.
- 5. To review flags that you have cleared, simply return to the same screen and sort for "Active and Resolved" items in the View sorting bar.
- 6. Any unresolved flags will be bulk cleared by Starfish at the end of the semester.

#### HOW DO I GET MORE INFORMATION ON A STUDENT?

| Expand the hamburger menu from your homepage and select "Students"                                                                                                    |          |              |        |
|----------------------------------------------------------------------------------------------------|----------|--------------|--------|
| Starfish at Millersville University                                                                                                    | ŧ        | Home         |        |
| Co Office Hours Appointment Coursesion Coursesion Cours |          | Appointments | ~      |
| Millersville<br>University                                                                                                    | *        | Students     | $\sim$ |
| System Announcement: Welcome to Starfish, the student success platform of Millersville University! Starfi                                                                                                    | <u>ش</u> | Services     |        |
|                                                                                                    | 0        | Help         |        |

#### Click on a student's name to access their folder

|                                                       |                 |                 |                    |                            | [<br>[             |            |                    |
|-------------------------------------------------------|-----------------|-----------------|--------------------|----------------------------|--------------------|------------|--------------------|
| MY STUDENTS                                           |                 |                 | TRACKING           |                            | TELL US ABOUT YOUR | SELF       |                    |
| Flag 🗞 Referral 🗞 To-Do 🏂 Kudos 🏟 Success Plan 🔤 Mess | age 💦 Note      |                 |                    |                            |                    |            |                    |
| Search                                                | (               | Connection      |                    | Term                       |                    |            | Additional Filters |
| Student Name, Username, or ID                         | Go              | Primary Advisor |                    | <ul> <li>Active</li> </ul> |                    | <b>~</b>   | Add Filters        |
| Name -                                                | Retention Score |                 | Email              |                            | Phone              | Cell Phone |                    |
| Student #1                                            |                 |                 | '@millersville.edu |                            |                    |            |                    |
| Student #2                                            |                 |                 | @miliersville.edu  |                            |                    |            |                    |
| Student #3                                            |                 |                 | @millersville.edu  |                            |                    |            |                    |

## **Overview Tab**

Note Flag 🖈 Referral 🗹 To-Do ★ Kudos Success Plan 🗹 Message Appointment File Student Information Overview O Info ✓ Enrolled Currently: AS Enrolled Last Term: 202320 ♣ Success Plans ✓ Major: ENSS Courses Fracking Student Surveys Meetings Notes m Network

## Info Tab

- Demographics
- Programs

٠

٠

•

٠

•

•

Major

Minor

Holds

Student Type

Rate Code

Last Term Enrolled

- Term Status
  - Enrollment Status
  - Term GPA
  - Class Level
  - Course Load
  - Living on Campus
  - Cumulative GPA
  - Total Credit Hours
  - Credits Attempted in Term
  - Credits Earned in Term
  - Receiving Financial Aid
  - Academic Standing

| A Overview     | Demographics             |                   |                            |               |           |
|----------------|--------------------------|-------------------|----------------------------|---------------|-----------|
| () Info        | Date of Birth            | (20 years)        | Gender                     | Female        |           |
|                | Pell Grant Eligible      | No                | Race/Ethnicity             | White         |           |
| Buccess Plans  | US Citizenship Status    | Other             |                            |               |           |
| 🞓 Courses      | Programs                 |                   |                            |               |           |
| 🍽 Tracking     | Bachelor of Science      |                   |                            |               |           |
| Student Survey | Primary Major:           | Mathematics       | Start Term:                | Fall 2020     |           |
| Meetings       | Term Status              |                   |                            |               | All Terms |
| Notes          | Spring 2023              |                   |                            |               |           |
| 1 Network      | Enrollment Status:       | Full-time         | Academic Standing:         | Good Standing |           |
|                | Term GPA:                | 2.230             | Cumulative GPA:            | 2.690         |           |
|                | Class Level:             | Junior/Third-year | Honors:                    | No            |           |
|                | Total Credit Hours:      | 87                | Credits Attempted in Term: | 16            |           |
|                | Credits Earned in Term:  | 13                | Course Load:               | 6 courses     |           |
|                | Receiving Financial Aid: | Yes               | Living On Campus:          | No            |           |
|                | Fall 2022                |                   |                            |               |           |
|                | Enrollment Status:       | Full-time         | Academic Standing:         | Good Standing |           |
|                | Term GPA:                | 2.887             | Cumulative GPA:            | 2.790         |           |
|                | Class Level:             | Junior/Third-year | Honors:                    | No            |           |
|                | Total Credit Hours:      | 74                | Credits Attempted in Term: | 16            |           |
|                | Credits Earned in Term:  | 16                | Course Load:               | 6 courses     |           |

## Success Plans Tab

| 6 P.                             | 🍽 Flag 🔹 Referral | S To-Do 🖈 Kudos 👘 Success Plan 🛛 🕿 Message 🕞 Note 👘 Appointment 🕰 File                                                                                                    |
|----------------------------------|-------------------|----------------------------------------------------------------------------------------------------|
| <ul> <li>Success Plan</li> </ul> |                   |                                                                                                    |
|                                  | Overview          | 📥 Succes Plan: Advising Monthly Meeting Plan                                                                                                    |
|                                  | () Info           |                                                                                                    |
|                                  |                   | Monthly meetings to engage students who need additional guidance during the semester. Check on student progress from prior goals and get updates on any changes or additional factors that need to be addressed. |
|                                  | 1- Success Plans  | Created By: 6-23-2023 Status: In Progress                                                                                                    |
|                                  | T Courses         |                                                                                                    |
|                                  | Courses           | 📩 Success Plan: Academic Success Plan                                                                                                    |
|                                  | Tracking          | G ducess Pain Academic Success Pain                                                                                                    |
|                                  | -                 | Complete each step in preparation for your return to the next semester.                                                                                                    |
|                                  | Student Surveys   | Created By: 06-01-2023 Status: In Progress                                                                                                    |
|                                  | Meetings          |                                                                                                    |
|                                  |                   |                                                                                                    |
|                                  | Notes             |                                                                                                    |
|                                  | 1 Network         |                                                                                                    |
|                                  | m Network         |                                                                                                    |
|                                  |                   |                                                                                                    |

Success plans are a feature that combines a set of tracking items into an integrated prescriptive plan that can be assigned to one student or many. Success plans allow for creation of multiple alerts on a single student in a defined success path.

## **Courses Tab**

🏴 Flag 🔹 Referral 🕑 To-Do 🔹 Kudos 🧄 Success Plan 🔤 Message 🛃 Note 🚔 Appointment 🗅 File

#### • Courses by Term

- Course Title
- Section
- Credit Hours
- Instructor
- Meeting Times

| Overview                          | Search                                   | Term               | Status                               |                 |               |
|-----------------------------------|------------------------------------------|--------------------|--------------------------------------|-----------------|---------------|
| D Info                            | Course Name or Course Id                 | Go 🗌 Show grades h | Go Show grades hidden to the student |                 |               |
| <ul> <li>Success Plans</li> </ul> | GIS I: Vector Data Analysis              |                    |                                      | Credit Hours: 3 | [Spring 2023] |
| Courses                           | 202320-GEOG295-01-BLA                    |                    |                                      |                 |               |
| Tracking                          | Instructors: 🛔                           |                    |                                      |                 |               |
|                                   | Schedule: 🛗 Mo, We, Fr at 10:00-10:50 am |                    |                                      |                 |               |
| Student Surveys                   | Official Grade: C-                       |                    |                                      |                 |               |
| Meetings                          | Introductory Chemistry 1                 |                    |                                      | Credit Hours: 4 | [Spring 2023] |
| Notes                             | 202320-CHEM111-02-995                    |                    |                                      |                 |               |
| Network                           | Instructors: 🛔                           |                    |                                      |                 |               |
| Network                           | Schedule: 🛗 Mo, We, Fr at 2:00-2:50 pm   |                    |                                      |                 |               |
|                                   | Official Grade: C-                       |                    |                                      |                 |               |

## **Tracking Tab**

| 1                                                        | 🍽 Flag 🔹 Referral                                                                                    | To-Do 🖈 Kudos 📩 Success Plan 🛛 Message                                                                                                    | Rote A                                                                                                 | ppointment A File                                                                                                    |                                 |          |         |  |
|----------------------------------------------------------|----------------------------------------------------------------------------------------------------|----------------------------------------------------------------------------------------------------|----------------------------------------------------------------------------------------------------|----------------------------------------------------------------------------------------------------|---------------------------------|----------|---------|--|
| <ul><li>Tracking Items</li><li>Flags</li></ul>           | <ul><li>Overview</li><li>Info</li></ul>                                                              | View Status<br>Inbox View All                                                                                                    | Created                                                                                                | I By<br>one ○ Me                                                                                                    |                                 |          |         |  |
| <ul><li>Kudos</li><li>To Dos</li><li>Referrals</li></ul> | Success Plans  Courses  Courses  Student Surveys  Student Surveys  Notes  Notes  Notes  Notes  Notes | Item Name  Contact the Office of Learning Services  Contact the Office of Learning Services  Contact your Academic Advisor  Congratulations on your Academic Achievement!  Congratulations on your Academic Achievement!  Congratulations on your Academic Achievement!  Contact Student Support  Contact Student Support  Contac | Status Resolved Resolved Active Active Resolved Active Resolved Active Resolved Active Resolved Active | Created -<br>05-31-2023<br>by<br>05-31-2023<br>by<br>05-17-2023<br>by<br>05-17-2023<br>by<br>05-17-2023<br>by<br>05-16-2023<br>by<br>05-16-2023<br>by<br>04-17-2023<br>by | Due<br>06-30-2023<br>06-30-2023 | Assignee | Context |  |
|                                                          |                                                                                                    | Attend the Finish Strong Event                                                                                                    | Resolved                                                                                               | 04-14-2023<br>by                                                                                                    | 04-27-2023                      |          |         |  |

## **Student Surveys Tab**

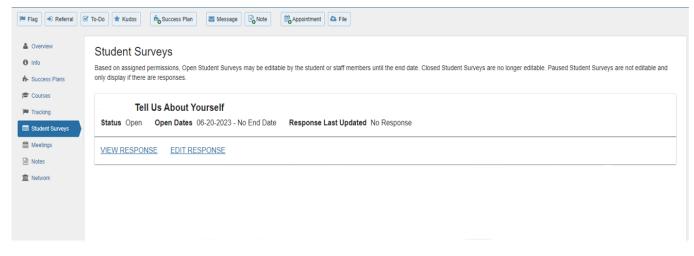

A listing of available surveys that the student can complete and their responses to the questions.

## **Meetings Tab**

| Sverview                                              |   | Date / Time                               | Reason                                                                               | Scheduled By | With | Location                |
|-------------------------------------------------------|---|-------------------------------------------|--------------------------------------------------------------------------------------|--------------|------|-------------------------|
| Info                                                  | Ð | 103-30-2023 at 10:52 am (Walk-In Meeting) | Tutoring                                                                             |              |      | McNairy Library 5th Flo |
| <ul> <li>Success Plans</li> </ul>                     |   | 2-16-2023 at 10:30 am (Appointment)       | Registration / Class Schedule<br>Course: Science Writing<br>(202320-WRIT319-50Z-OLA) |              |      | Library                 |
| Courses                                               | Ð | 8 02-06-2023 at 2:55 pm (Appointment)     | Pre-registration                                                                     |              |      | Library                 |
| Tracking                                              |   | 13 01-13-2023 at 1:35 pm (Appointment)    | General Advising Visit                                                               |              |      | Library                 |
| <ul> <li>Student Surveys</li> <li>Meetings</li> </ul> | Ð | 11-09-2022 at 10:30 am (Appointment)      | Tutoring<br>Course: Field & Research Methods GEOG<br>(202260-GEOG289-01-BLA)         |              |      | Library                 |
| Notes                                                 | Ð | 5 10-05-2022 at 10:00 am (Appointment)    | Discuss prior test                                                                   |              |      | Library                 |

A documented occurrence of a meeting between a student and a calendar owner (i.e., advisor, instructor) that includes details about the outcomes of the meeting.

### **Notes Tab**

| 🏓 Flag 🔿 Referral 🛛 | To-Do 🖈 Kudos 📩 Success Plan                                                                                                    | Message Note                                       | Appointment                                                  |                        |                                                       |            |  |  |
|---------------------|----------------------------------------------------------------------------------------------------|----------------------------------------------------|--------------------------------------------------------------|------------------------|-------------------------------------------------------|------------|--|--|
| & Overview          | Created In Term                                                                                                    |                                                    | Written By                                                   |                        | Note Type                                             |            |  |  |
| <li>Info</li>       | Spring 2023                                                                                                    | <b>~</b>                                           | Anyone                                                       | <b>~</b>               | Any                                                   | ×          |  |  |
| 5 Success Plans     | Туре                                                                                                    | Subject                                            |                                                              | Written By             |                                                       | Date       |  |  |
| 🕿 Courses           | E To-Do Comment                                                                                                    | Create Comment<br>It's the Final Countdown! Succes | ss Coaching drop-in                                          | Role: Academic Leaders | hip                                                   | 04-17-2023 |  |  |
| Tracking            | It's the final countdown to finals week! Drop-in opportunities for success coaching: study/test-taking strategies, finals week prep and planning, self-care and stress management. Healthy snacks and hydration. Visit the 5th floor of McNairy Li Tuesday 425 5:30-7:30pm and 4/26 6:00-8:00pm. |                                                    |                                                              |                        |                                                       |            |  |  |
| Student Surveys     | 🖯 🗹 To-Do Comment                                                                                                    | Create Comment<br>Attend the Finish Strong Event   |                                                              | Role: Academic Leaders | hip                                                   | 04-14-2023 |  |  |
| Meetings            |                                                                                                    |                                                    | House, and at the McNairy Library. Get study tips, freebies, |                        | ind internships, and more! See the full agenda here - |            |  |  |
| Notes               |                                                                                                    |                                                    | support you with valuable resources to help you complete you | ur semester goals.     |                                                       |            |  |  |
| Metwork             | To-Do Comment                                                                                                    | Create Comment<br>Contact the Financial Aid Office |                                                              | Role: Academic Leaders | hip                                                   | 04-10-2023 |  |  |
|                     | Ensure that you have finalized all financial aid paperwork and requirements, or make arrangements with Business Office.                                                                                                    |                                                    |                                                              |                        |                                                       |            |  |  |

The Student Folder Notes tab provides an aggregated look at comments saved about the student whether as part of a tracking item, within a meeting, posted directly to the student folder as a note, or sent to the student via Starfish's Send Message option. Click on the "+" **sign** associated with any item to view the details.

## **Network Tab**

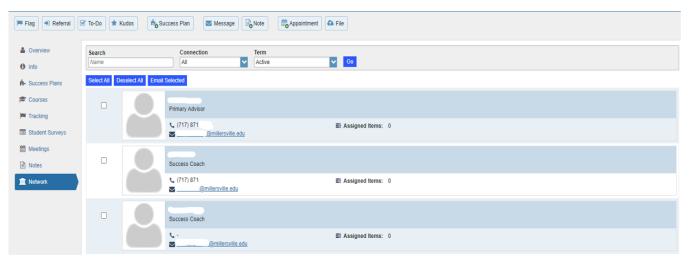

The Student Folder Network tab list those individuals with whom the student has a <u>relationship</u>, and presents their email and phone contact information. Starfish also provides an Email Selected button that allows you to select one or more people from the list and send a message about the student via Starfish.